# **Xerox DocuPrint P1202 User Guide**

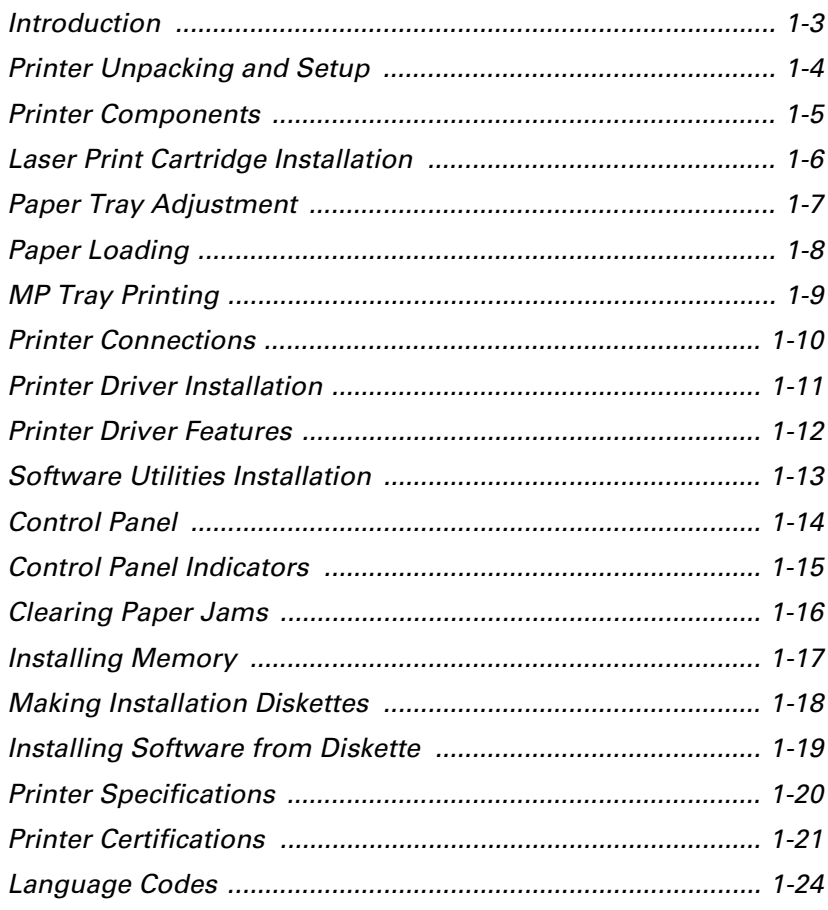

#### *DocuPrint P1202 User Guide*

Xerox Corporation 800 Phillips Road Webster, NY 14580 United States of America

Xerox Europe Channels Group Bessemer Road Welwyn Garden City Herts AL7 1HE United Kingdom

© 1999 Xerox Corporation. Xerox®, The Document Company®, the stylized X, DocuPrint, and the identifying product names and numbers herein are trademarks of Xerox Corporation. Xerox Canada Ltd. and Xerox Europe are licensees of all the trademarks. Copyright protection claimed includes all forms and matters of copyrightable materials and information now allowed by statutory or judicial law or hereinafter granted, including without limitation material generated from the software programs which are displayed on the screen such as icons, screen display tools, etc. Product names used in this guide may be trademarks or registered trademarks of their respective companies and are hereby acknowledged. All non-Xerox brands and product names are trademarks or registered trademarks of their respective companies.

## <span id="page-2-0"></span>**Introduction**

Thank you for purchasing this laser printer.

The Xerox DocuPrint P1202 is a desktop laser printer specially designed for the demanding small office and home office users. It uses a highly innovative printing technology, which provides all the performance and power you need for your business, small workgroup and personal printing.

In this guide you will find information essential for setting up and operating your laser printer. So, do keep it handy should you experience any difficulties with the printer.

## <span id="page-3-0"></span>**Printer Unpacking and Setup**

**1** Remove the printer and all accessories from the packing carton. Save the carton and packing materials in case you need to repack the printer for service or storage.

**2** Make sure that your printer came packed with the following items:

- Laser print cartridge
- Power cord
- User Guide (this book)
- Warranty Information
- DocuPrint P1202 CD-ROM

*This CD-ROM contains the software required to operate your printer, along with useful printer utilities and a complete Reference Guide. Should your computer not be equipped with a CD-ROM drive, please visit the Xerox website at www.xerox.com. If you do not have Internet access, refer to ["Making Installation Diskettes" \(page 1-18](#page-17-0)) for detailed instructions for creating installation diskettes.*

Additional items contained on the CD-ROM that are not accessed through the main setup routine:

- Adobe Acrobat Reader located in the **Acrobat** directory.
- Documentation located in the **Docs** directory:

*Reference Guide*: *XX***\_P1202R.pdf** (where *XX* indicates the language code\* ) *User Guide*: *XX***\_P1202R.pdf** (where *XX* indicates the language code)

The printer box may also contain an IEEE 1284-compliant printer cable. Look at the drawings labeled "Contents" on the top flap of the box. If a printer cable is not pictured there, you will need to obtain a cable before installing the printer.

*If any items are missing or damaged, notify your dealer immediately.*

**3** Carefully remove any shipping tapes from the printer.

**4** Place the printer on a flat, stable surface near your workstation. Leave at least 6 inches (15 cm) behind and on each side of the printer, and at least 1 foot (30 cm) in front of the printer, so that you can operate it properly and allow adequate air circulation.

Do not place the printer:

- In direct sunlight.
- Near heat sources or air conditioners. Place the printer where the temperature is stable and set for comfort.
- In dusty or dirty environments. Dust accumulation may prevent the printer from functioning properly.
- Near devices that contain magnets or generate magnetic fields (such as loudspeakers or base units of cordless telephones).

\* Refer to table on last page for language codes.

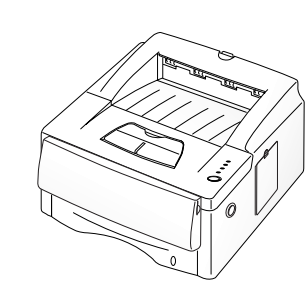

**ENGLISH**

ENGLISH

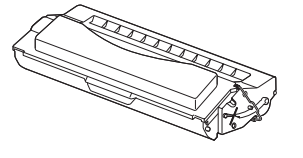

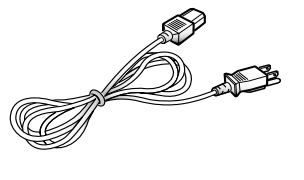

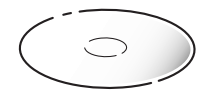

# <span id="page-4-0"></span>**Printer Components**

**O** Face down output stacker

➌ Multi-Purpose Tray (MP Tray)

➎ Tray 2 (250 sheet, optional)

(provides access to SIMM slots for adding/removing additional

# ิธ œ

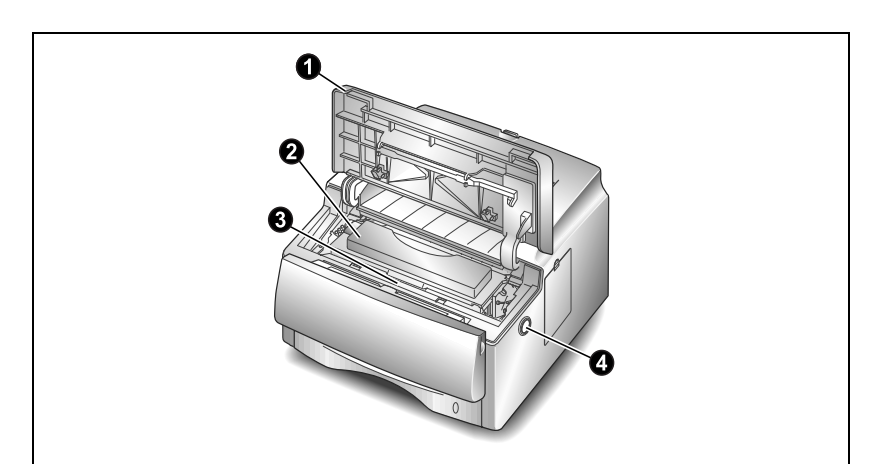

#### Inside Front View

➊ Top cover

memory) ➐ Control panel

Front View

➋ Paper support

➍ Tray 1 (250 sheet)

➏ Control board cover

**<sup>O</sup>** Paper level indicators

- ➋ Laser print cartridge
- ➌ Serial number
- ➍ Top cover release button

#### Rear View

- ➊ Rear cover (with face-up output stacker inside)
- ➋ Printer cable connectors
- ➌ Power cord connector
- **O** Power switch
- ➎ Exhaust fan
- ➏ Cooling vent

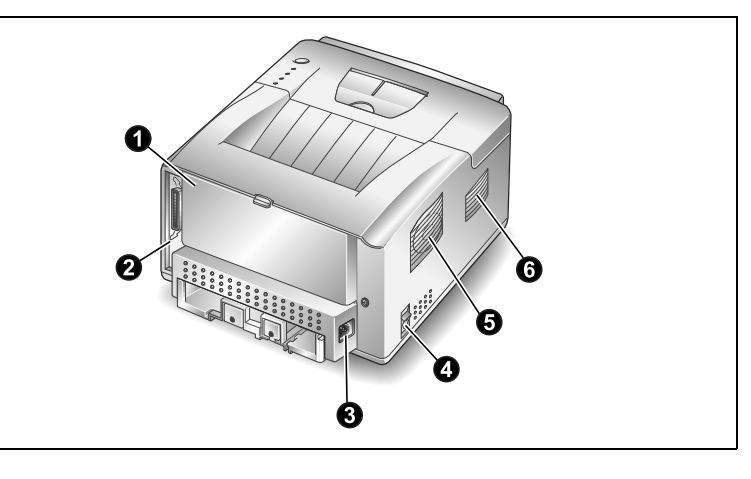

#### <span id="page-5-0"></span>*DocuPrint P1202 User Guide*

## **Laser Print Cartridge Installation**

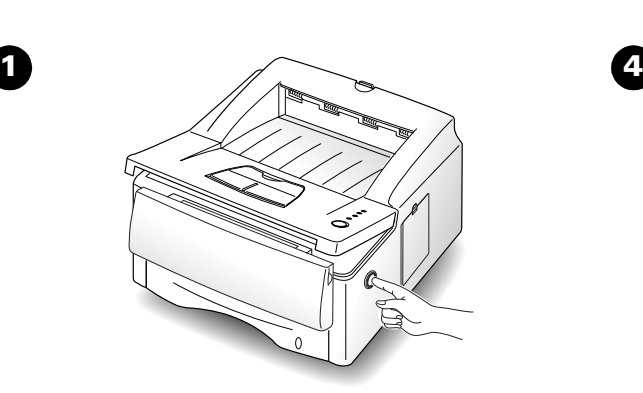

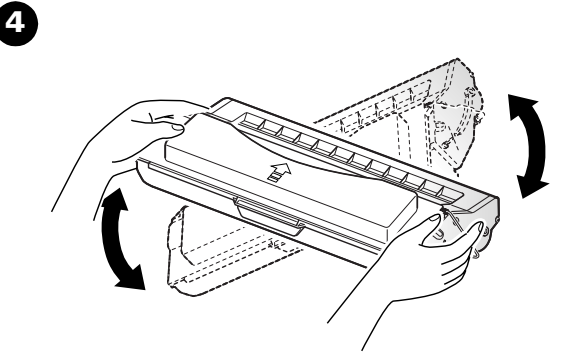

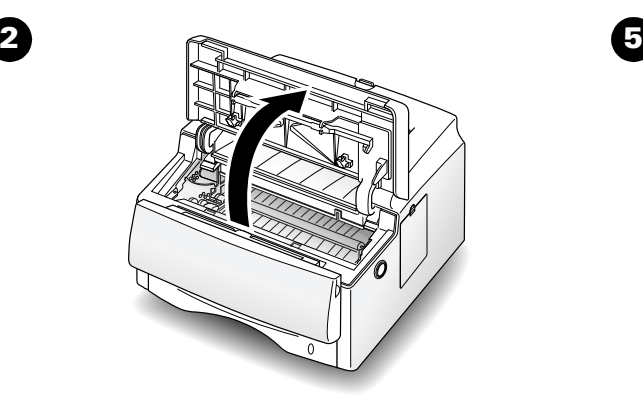

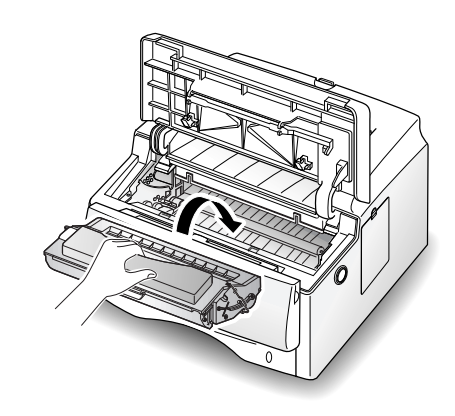

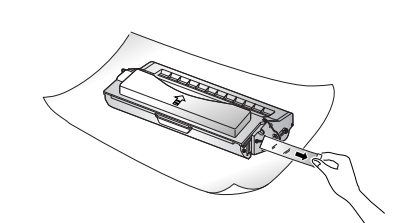

*Pull sealing tape completely out of cartridge.*

*Do not expose cartridge to direct sunlight or strong room light.*

*To avoid damaging photo-sensitive drum, never open drum shutter.*

*To avoid damaging cartridge, complete cartridge installation as quickly as possible.*

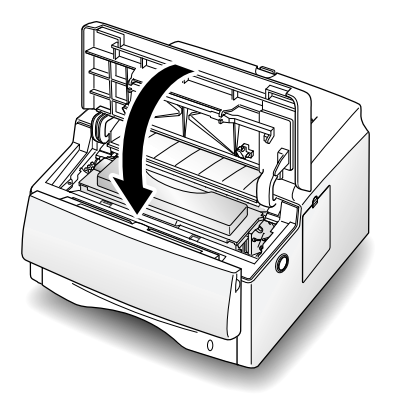

**6**

**3**

# <span id="page-6-0"></span>**Paper Tray Adjustment**

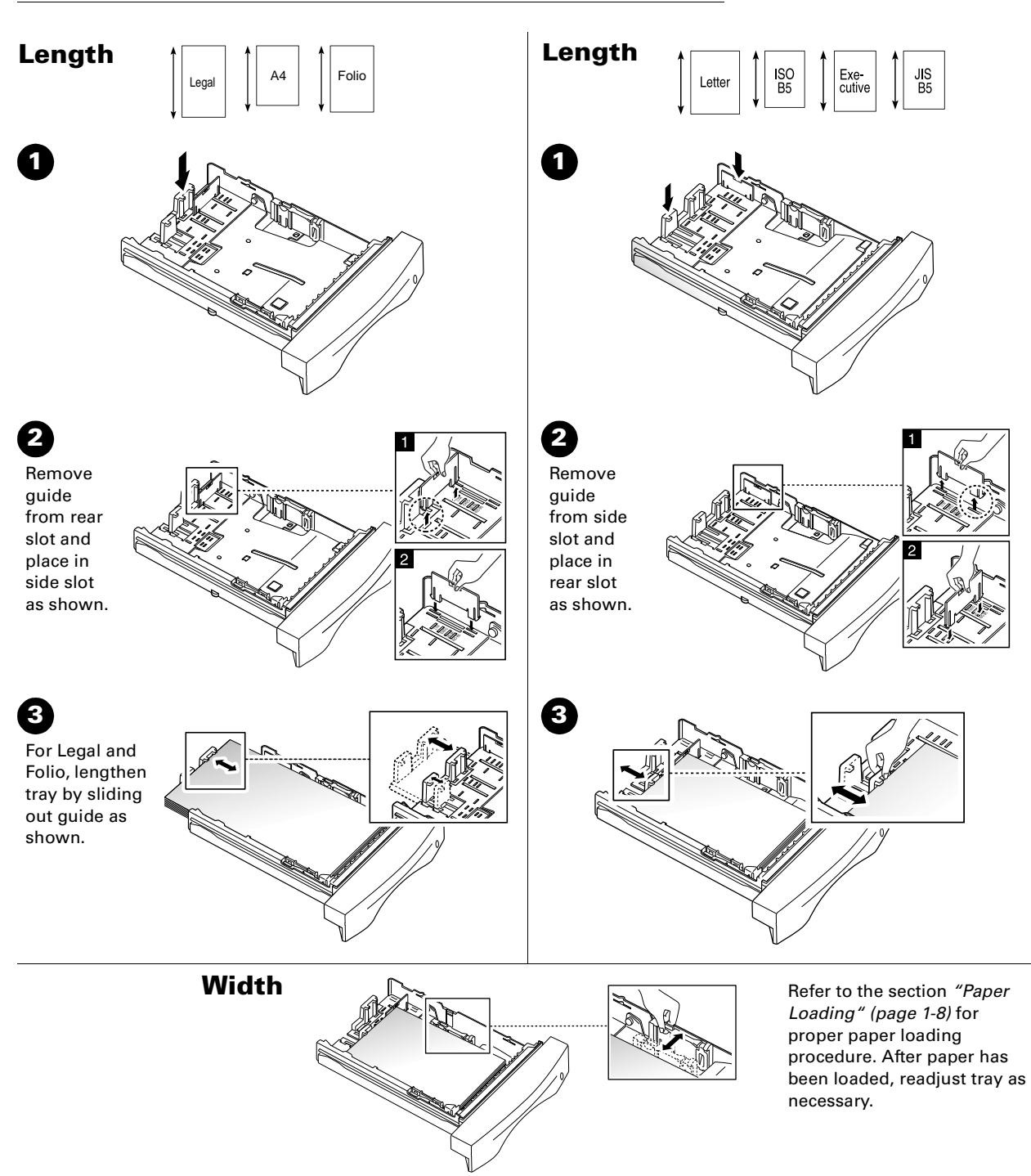

#### <span id="page-7-0"></span>*DocuPrint P1202 User Guide*

## **Paper Loading**

**1**

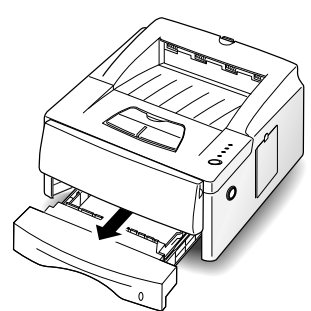

*Do not remove tray while printing. This may cause paper jams.*

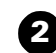

**2** Press bottom plate until it locks into place.

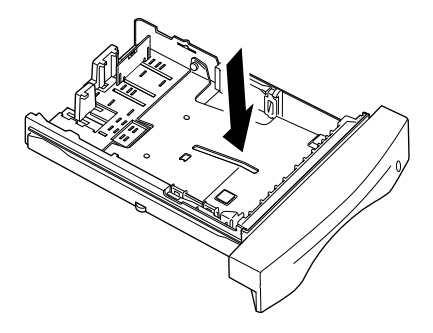

**3** Fan paper before loading. Do not load above limit line as shown. Insert paper under metal corner guide as shown.

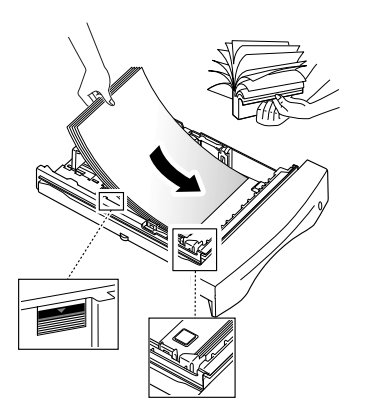

*Certain media must be manually fed one at a time through the MP Tray. Refer t[o "MP Tray Printing" \(page 1-9](#page-8-0)).*

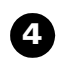

**4** Pinch side guide as shown below to adjust it to proper paper width.

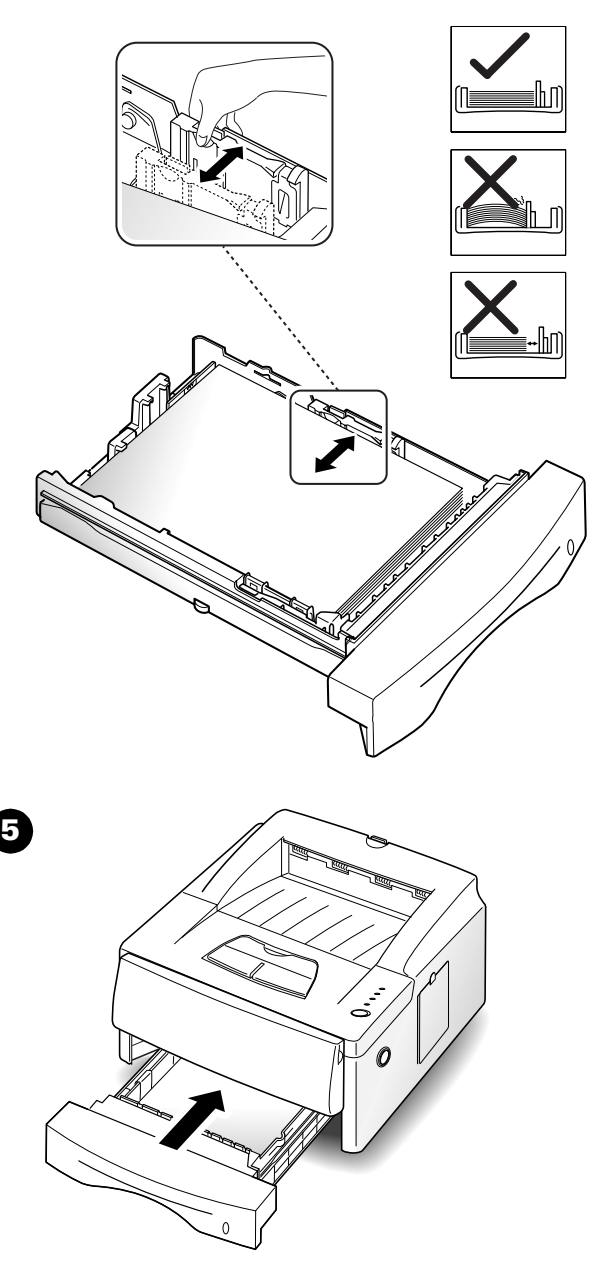

## <span id="page-8-0"></span>**MP Tray Printing**

The multi-purpose tray (MP Tray) is an auxiliary input device that you can use to feed media into the printer. You can stack up to 100 sheets of paper for automatic loading, or manually feed items one at a time.

*When you print on certain envelopes, heavier weight papers, transparencies, index cards, or certain paper labels, you must manually feed them one at a time through the MP Tray. It is also recommended that you use the face-up output stacker when printing on these media.*

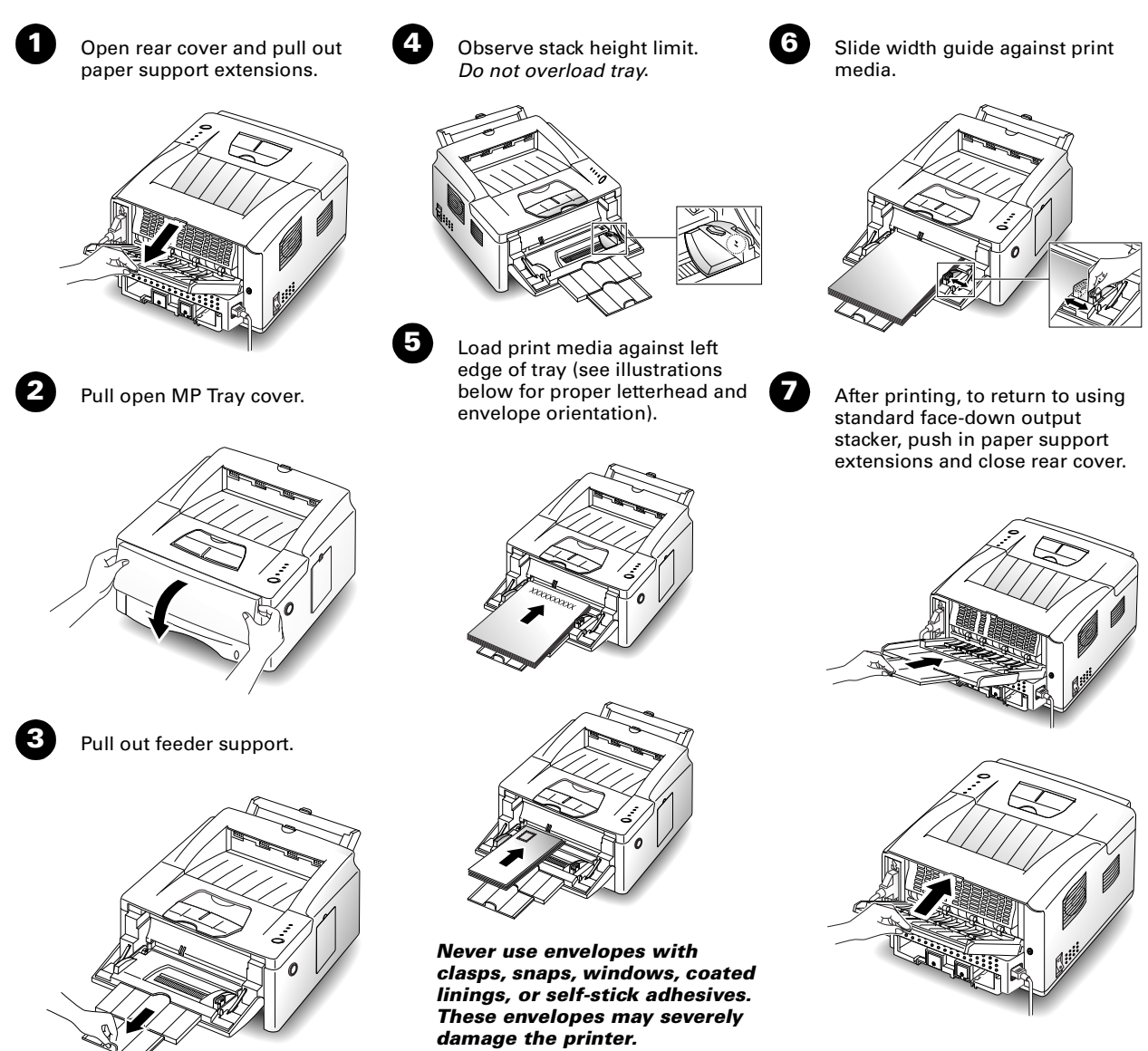

## <span id="page-9-0"></span>**Printer Connections**

#### **Parallel Interface USB Interface**

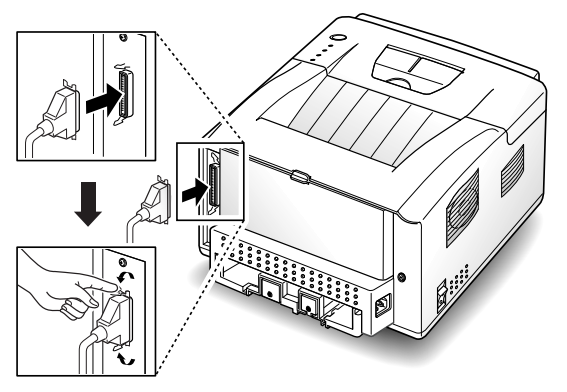

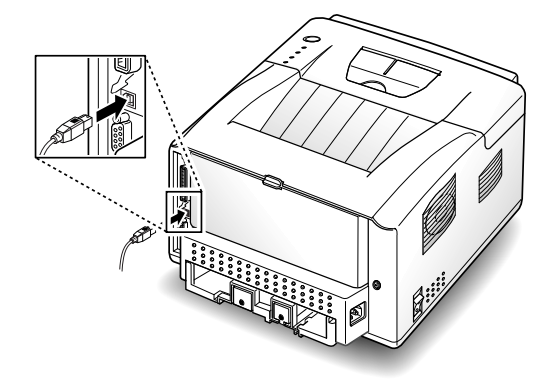

#### **Serial Interface**

(Requires option; see Appendix D of on-line Reference Guide)

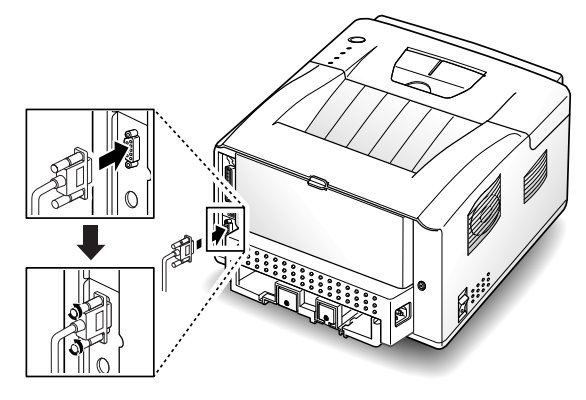

#### **LocalTalk Interface**

(Requires option; see Appendix D of on-line Reference Guide)

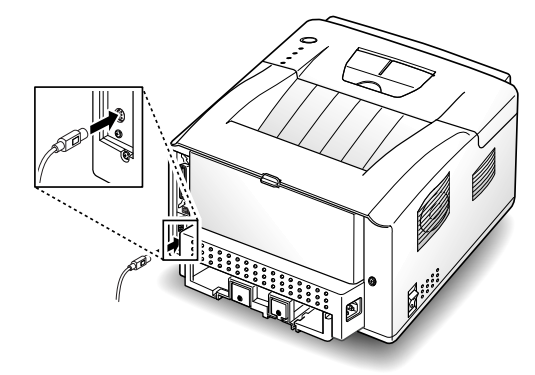

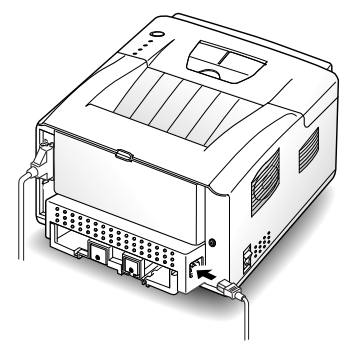

**Power Cord Cord Power On/Off** 

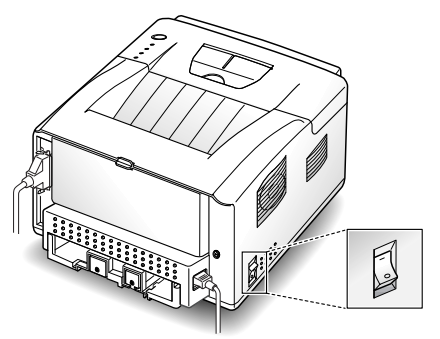

## <span id="page-10-0"></span>**Printer Driver Installation**

Use the following instructions to install the PCL 6 and/or PCL 5e printer drivers on a Windows-based PC. The printer driver enables you to control the DocuPrint P1202's features and capabilities (see the table on the next page). Use the driver's on-line help for a complete description of its functionality. If necessary, consult your Windows documentation for instructions on accessing the driver.

For other software installation procedures, including printer utilities, see the section *["Software](#page-12-0)  [Utilities Installation" \(page 1-13](#page-12-0))*. For full details on the printer software, consult the *Reference Guide* on the DocuPrint P1202 CD-ROM.

#### *Before installing the software, verify the following:*

- *Your PC has at least 16 MB of RAM installed.*
- *There is at least 20 MB of free disk space on your PC.*
- **ALL APPLICATIONS ARE CLOSED ON YOUR PC BEFORE BEGINNING INSTALLATION.** *(A system reboot may be required after the software is installed.)*

#### **Windows 95/98/NT 4.0 Windows 3.1x**

- **1** Insert the Xerox DocuPrint P1202 CD-ROM into your CD-ROM drive.
	- If Windows automatically runs the CD-ROM, skip to Step 4.
- **2** Select **Run** from the **Start** menu.

**3** Type **d:\setup.exe** on the command line (where "d" is your CD-ROM drive letter), then click **OK**.

- **4** Select the appropriate language.
- **5** Select **Printer Driver** and follow the on-screen instructions to complete the installation. *For Windows 95/98, please reboot once you have completed installation.*

**The manufacturer recommends the minimal installation of the PCL 6 driver, which contains all the features described in the product description. Advanced features include Manual Duplex, Multiple Images, Watermarks, and Booklet Printing.**

- **1** Turn on the printer, then turn on the computer and start Windows.
- **2** Insert the Xerox DocuPrint P1202 CD-ROM into your CD-ROM drive.
- **3** Open the Program Manager and select **Run** from the **File** menu.
- **4** Type **d:\setup16.exe** on the command line (where "d" is your CD-ROM drive letter), then click **OK**.
- **5** Select the appropriate language.
- **6** Select **Printer Driver** and follow the on-screen instructions to complete the installation.

## <span id="page-11-0"></span>**Printer Driver Features**

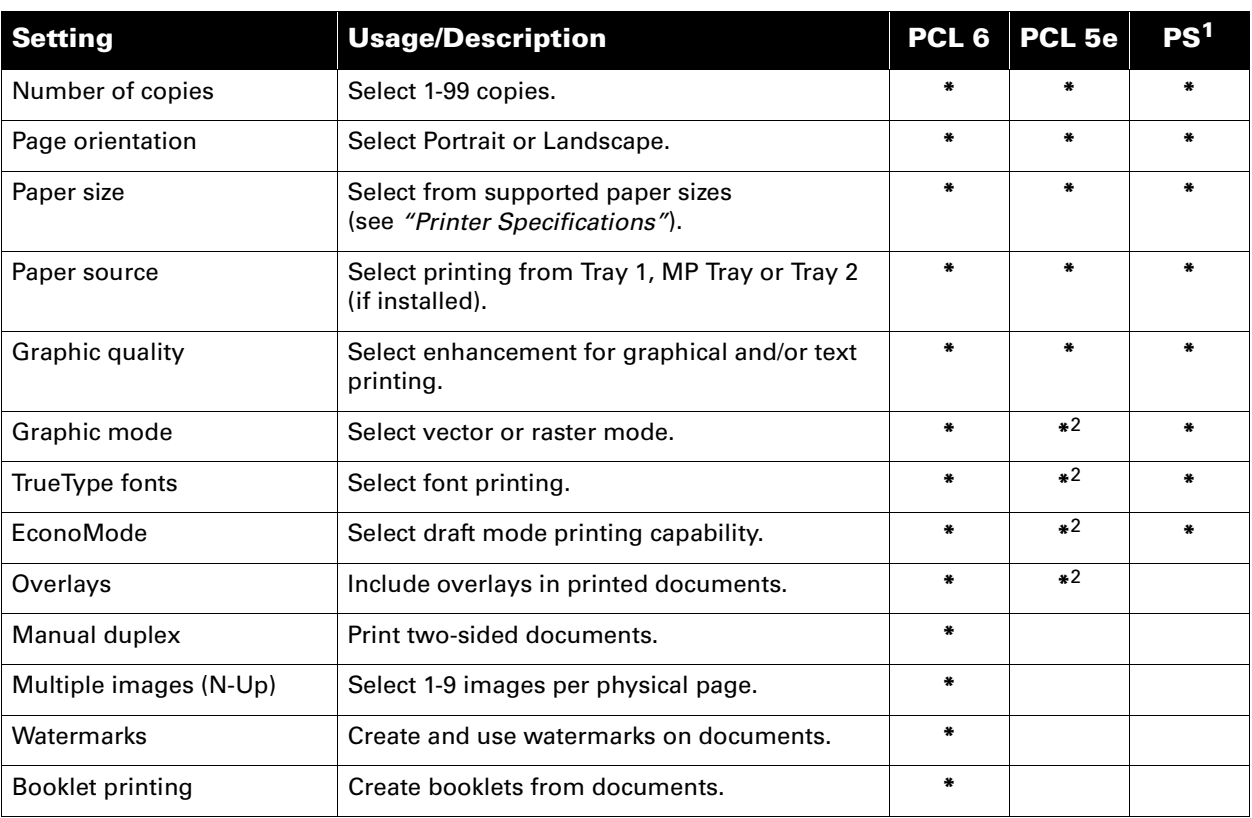

1 PostScript

<sup>2</sup> This setting is not available in the Windows NT 4.0 version of the PCL 5e driver.

# <span id="page-12-0"></span>**Software Utilities Installation**

For full details on the printer software, consult the *Reference Guide* on the DocuPrint P1202 CD-ROM.

#### **Installing the USB Port Driver (Windows 98)**

The USB port driver must be installed in order to print to the DocuPrint P1202 via a USB connection. Currently, USB printing is only available through Windows 98.

- **1** Insert the Xerox DocuPrint P1202 CD-ROM into your CD-ROM drive. If Windows automatically runs the CD-ROM, skip to Step 3.
- **2** Select **Run** from the **Start** menu. Type **d:\setup.exe** on the command line (where "d" is your CD-ROM drive letter), then click **OK**.
- **3** Select the appropriate language, then select **USB Port Driver**.

#### **Installing the Xerox Font Manager (Windows)**

The Xerox Font Manager is a Windows-based utility that allows you to install, load and manage fonts on the DocuPrint P1202.

**1** Insert the Xerox DocuPrint P1202 CD-ROM into your CD-ROM drive. If Windows automatically runs the CD-ROM, skip to Step 3.

**2** For Windows 95/98/NT 4.0:

Select **Run** from the **Start** menu. Type **d:\setup.exe** on the command line (where "d" is your CD-ROM drive letter), then click **OK**.

For Windows 3.1x:

Open the Program Manager and select **Run** from the **File** menu. Type **d:\setup16.exe** on the command line (where "d" is your CD-ROM drive letter), then click **OK**.

**3** Select the appropriate language, then select the **Xerox Font Manager**.

#### **Installing the RCP and SM (Windows)**

The RCP (Remote Control Panel) and the SM (Status Monitor) software are Windows-based programs that allow the user to set default printer values as well as monitor the status of the printer.

#### *These two utilities can only be used when the printer is connected via the parallel interface.*

**1** Insert the Xerox DocuPrint P1202 CD-ROM into your CD-ROM drive. If Windows automatically runs the CD-ROM, skip to Step 3.

**2** For Windows 95/98/NT 4.0: Select **Run** from the **Start** menu. Type **d:\setup.exe** on the command line (where "d" is your CD-ROM drive letter), then click **OK**.

For Windows 3.1x:

Open the Program Manager and select **Run** from the **File** menu. Type **d:\setup16.exe** on the command line (where "d" is your CD-ROM drive letter), then click **OK**.

**3** Select the appropriate language.

**4** For Windows 3.1x, 95 and 98, select **RCP and SM**. For Windows NT 4.0, select **RCP**.

**ENGLISH**

ENGLISH

#### <span id="page-13-0"></span>*DocuPrint P1202 User Guide*

## **Control Panel**

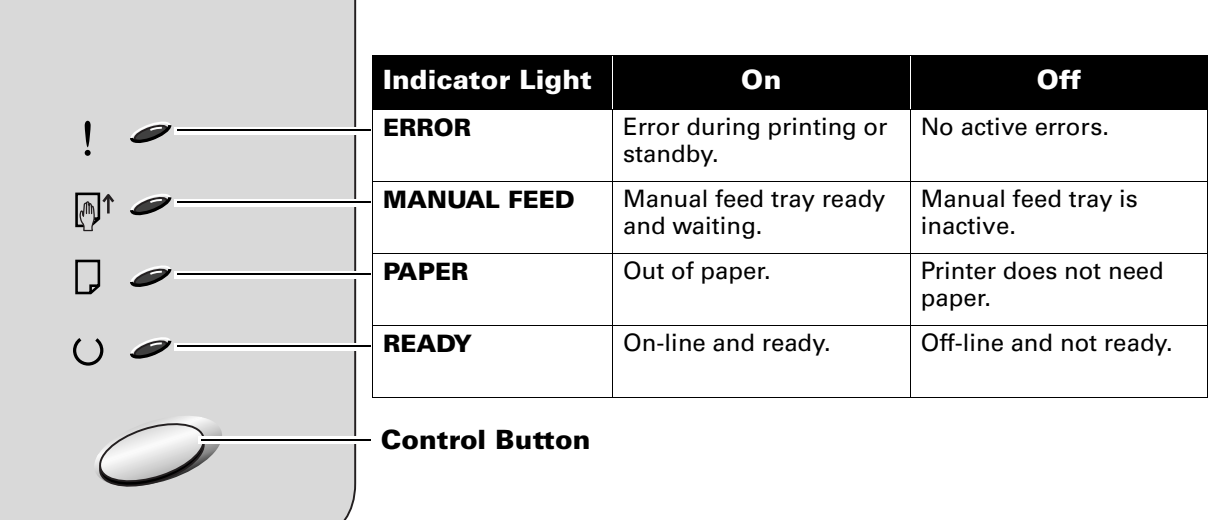

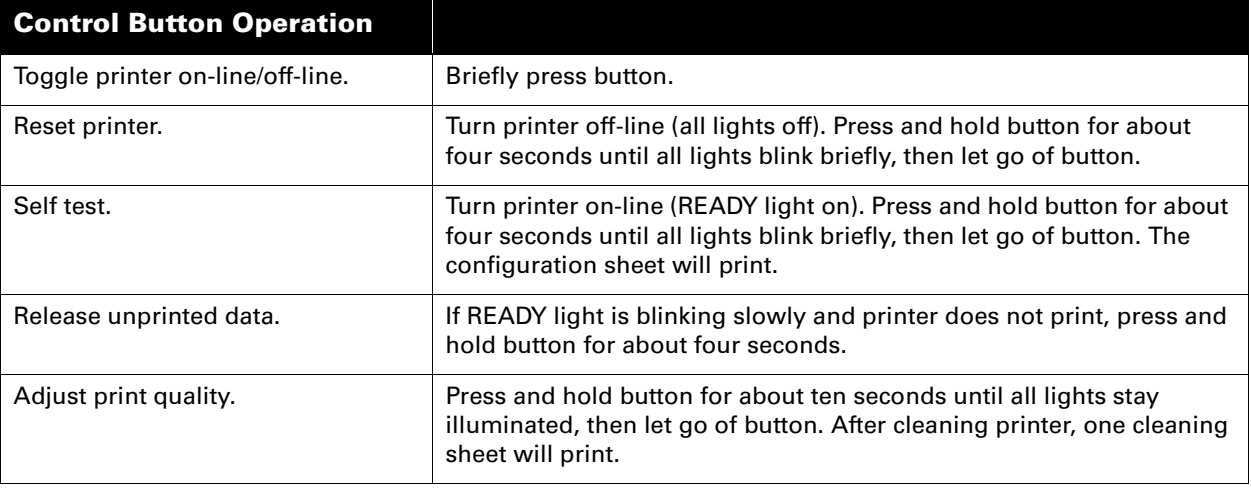

## <span id="page-14-0"></span>**Control Panel Indicators**

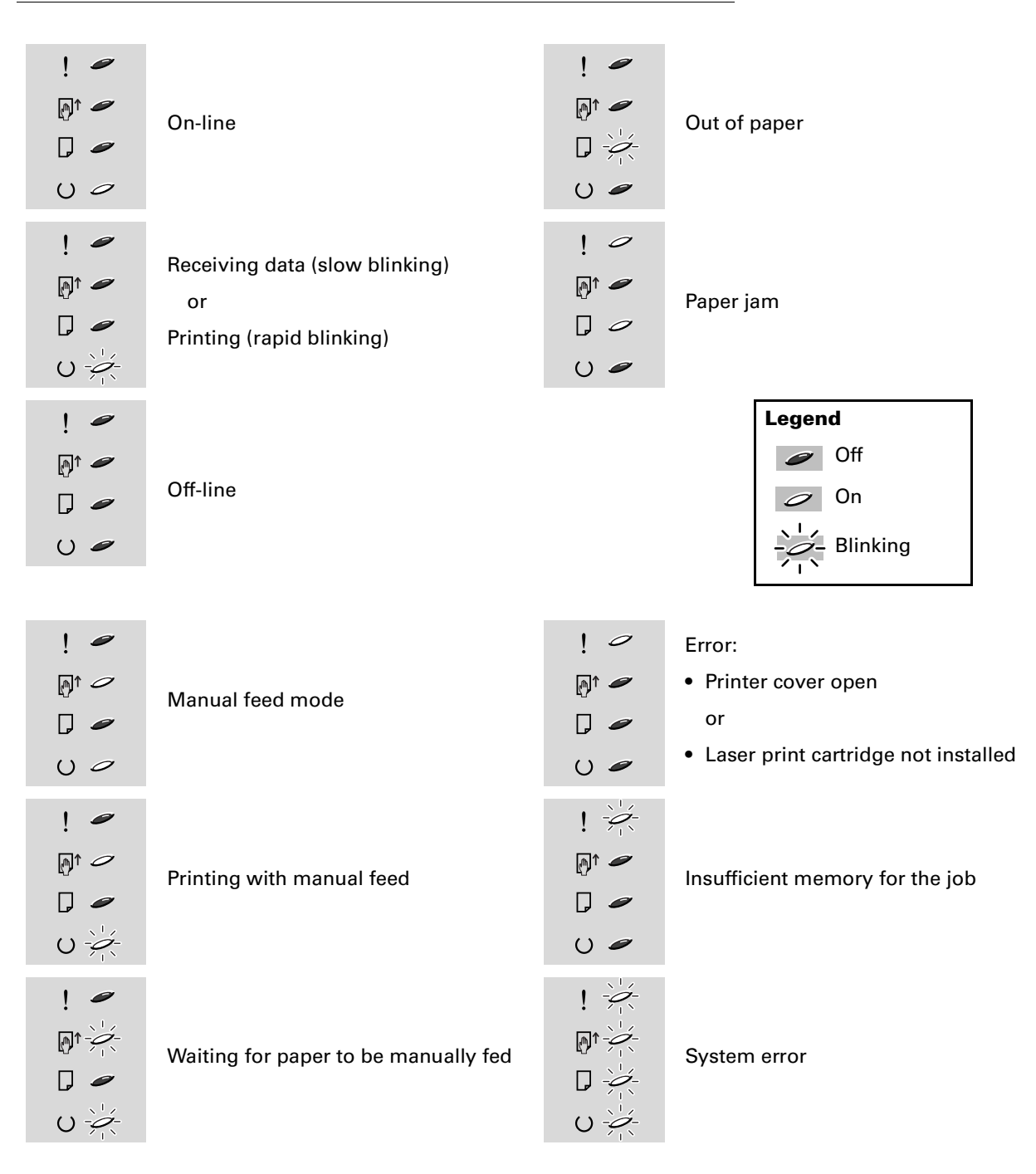

# ENGLISH **ENGLISH**

## <span id="page-15-0"></span>**Clearing Paper Jams**

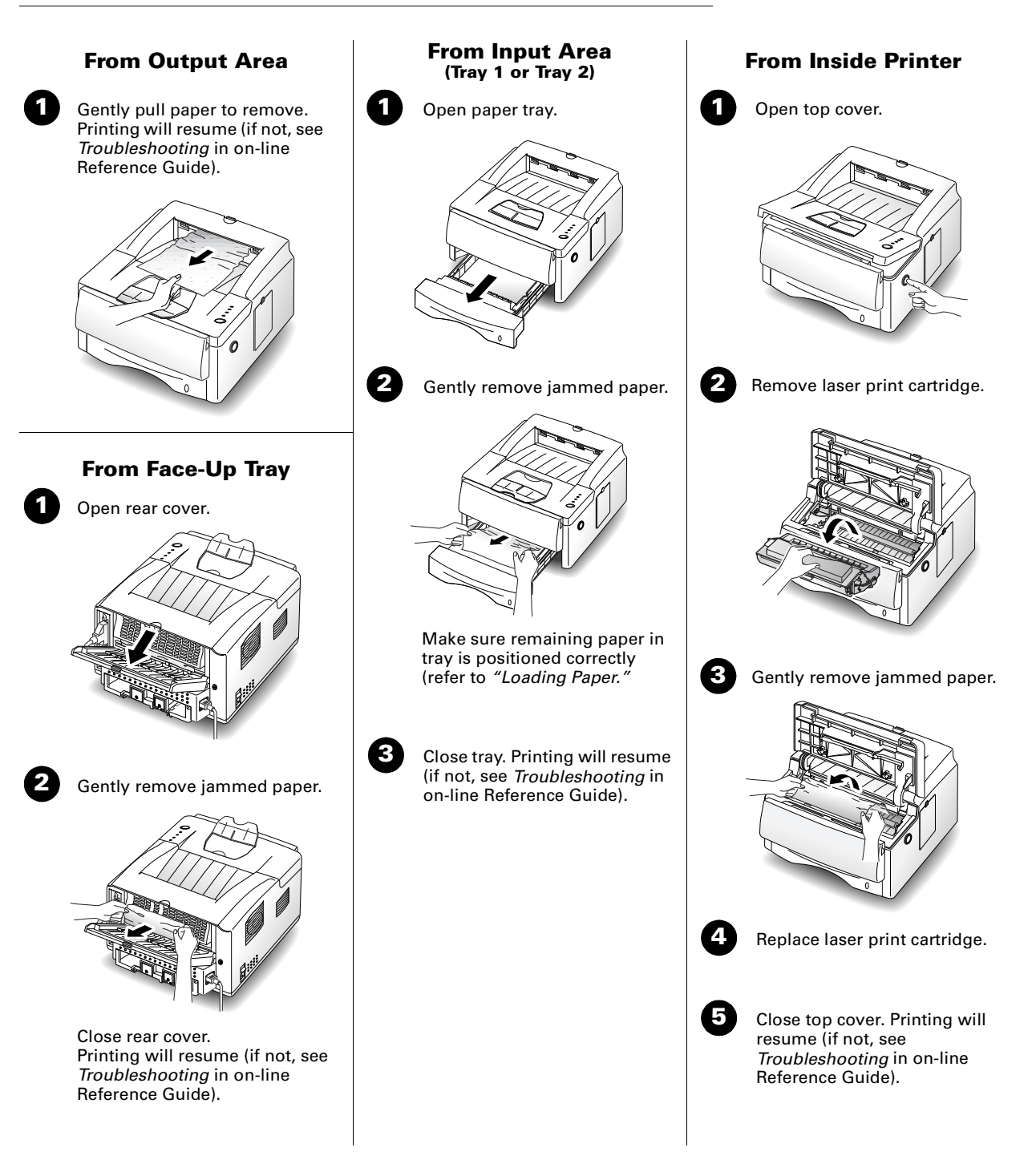

## <span id="page-16-0"></span>**Installing Memory**

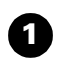

**1** Turn off power and disconnect the power cable.

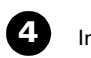

John

**6**

**4** Install memory SIMM into second slot labeled "DRAM" as shown, slightly angled, notch side up.

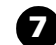

**7** Replace control board cover.

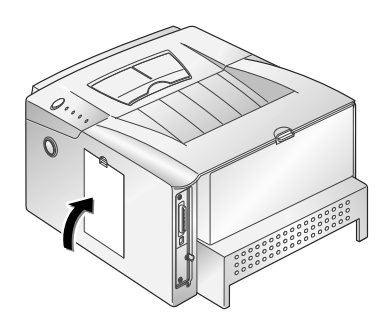

**2** Open control board cover.

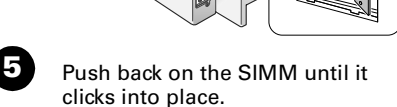

**8** Reconnect power cable and turn on power.

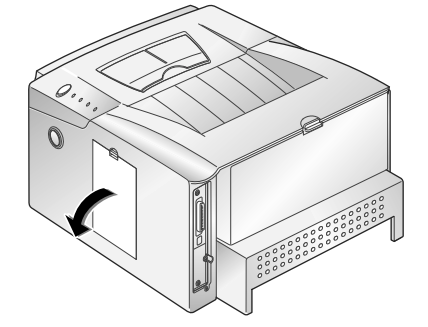

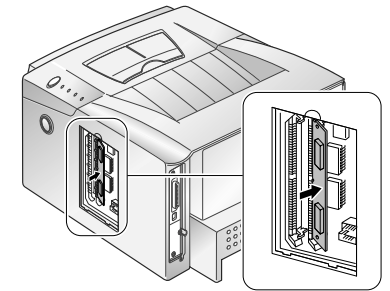

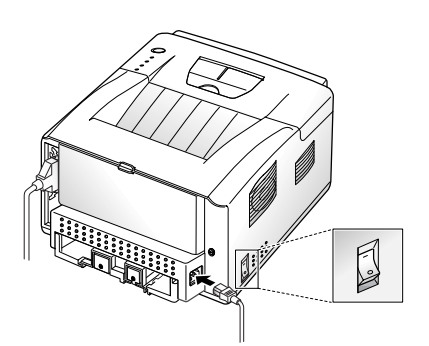

Print a configuration sheet (hold down control button until all lights blink, then release). Confirm new memory value on sheet.

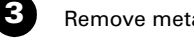

Remove metal plate.

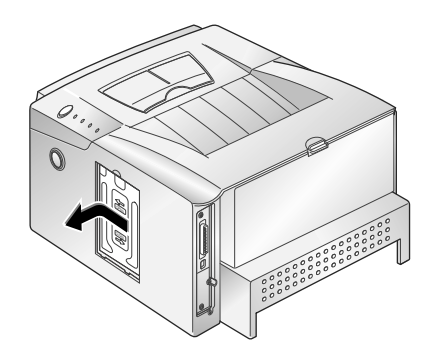

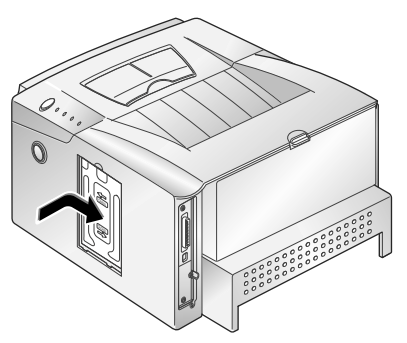

Reinsert metal plate.

## <span id="page-17-0"></span>**Making Installation Diskettes**

Use the following procedures to copy software installation files from the Xerox DocuPrint P1202 CD-ROM onto floppy diskettes for installation onto computers that do not have a CD-ROM drive or Internet access. To install the software, see *["Installing Software from Diskette" \(page 1-1](#page-18-0)9)*.

## **PCL 6 Printer Driver**

- **1** Label a new or freshly formatted diskette "DocuPrint P1202 PCL 6 Driver" and insert it into the floppy drive.
- **2 Windows 95/98 and 3.1x:** Copy d:\*XX*\pcldrv\pcl6\win9x3x\\*\* a:\ (where "d" is the CD-ROM drive letter, *XX* is the language code<sup>1</sup>, i.e. **EN** for English, and "a" is the floppy drive letter).

#### **Windows NT 4.0:**

**Copy d:\***XX***\pcldrv\pcl6\winNT\\*.\* a:\** (where "d" is the CD-ROM drive letter, *XX* is the language code<sup>1</sup>, i.e. **EN** for English, and "a" is the floppy drive letter).

#### **RCP/SM**

#### **1 Windows 95/98 and 3.1x:**

Label a new or freshly formatted diskette "DocuPrint P1202 RCP/SM" and insert it into the floppy drive.

#### **Windows NT 4.0:**

Label a new or freshly formatted diskette "DocuPrint P1202 RCP" and insert it into the floppy drive.

#### **2** Copy d: $\langle$ *XX***\rcp\_sm\\*\*** a:\

where "d" is the CD-ROM drive letter, *XX* is the language code<sup>1</sup>, i.e. **EN** for English, and "a" is the floppy drive letter).

 $1$  Refer to the table on the last page for language codes.

### **PCL 5e Printer Driver**

**1** Label a new or freshly formatted diskette "DocuPrint P1202 PCL 5e Driver" and insert it into the floppy drive.

#### **2 Windows 95/98 and 3.1x:**

Copy d:\*XX*\pcldrv\pcl5e\win9x3x\\*\* a:\ (where "d" is the CD-ROM drive letter, *language* is the language code1, i.e. **EN** for English, and "a" is the floppy drive letter).

#### **Windows NT 4.0:**

**Copy d:\***XX***\pcldrv\pcl5e\winNT\\*.\* a:\** (where "d" is the CD-ROM drive letter, *XX* is the language code<sup>1</sup>, i.e. **EN** for English, and "a" is the floppy drive letter).

## **Xerox Font Manager**

- **1** Label a new or freshly formatted diskette "DocuPrint P1202 Xerox Font Manager" and insert it into the floppy drive.
- **2 Copy d:\***XX***\font\\*.\* a:\** where "d" is the CD-ROM drive letter,  $XX$  is the language code<sup>1</sup>, i.e. **EN** for English, and "a" is the floppy drive letter).

#### **USB Port Driver (Windows 98 only)**

- **1** Label a new or freshly formatted diskette "DocuPrint P1202 USB Port Driver" and insert it into the drive.
- **2 Copy d:\***XX***\usb\\*.\* a:\** where "d" is the CD-ROM drive letter,  $XX$  is the language code<sup>1</sup>, i.e. **EN** for English, and "a" is the floppy drive letter).

## <span id="page-18-0"></span>**Installing Software from Diskette**

## **PCL Printer Drivers**

*The following instructions specify the PCL 6 driver. To install the PCL 5e driver, substitute PCL 5e for PCL 6 in the instructions.*

#### **Windows 95/98**

- 1. Insert the diskette "DocuPrint P1202 PCL 6 Driver."
- 2. From the **Start** menu, select **Settings**➔**Printers**.
- 3. Double-click **Add Printer**. Click **Next**.
- 4. Select **Local Printer**. Click **Next**.
- 5. Click **Have Disk**.
- 6. In the field **Copy manufacturer's files from:**, type **A:\** then click **OK**.
- 7. Select **Xerox DocuPrint P1202 PCL 6**. Click **Next**.
- 8. Select the port (by default **LPT1:**). Click **Next**.
- 9. Xerox recommends that the PCL 6 driver be the default driver. Click **Next**.
- 10. Click **Finish**.

#### **Windows NT 4.0**

- 1. Insert the diskette "DocuPrint P1202 PCL 6 Driver."
- 2. From the **Start** menu, select **Settings**➔**Printers**.
- 3. Double-click **Add Printer**.
- 4. Select **My Computer**. Click **Next**.
- 5. Select the port (by default **LPT1:**). Click **Next**.
- 6. Click **Have Disk**.
- 7. In the field **Copy manufacturer's files from:**, type **A:\** then click **OK**.
- 8. Select **Xerox DocuPrint P1202 PCL 6**. Click **Next**.
- 9. Xerox recommends that the PCL 6 driver be the default driver. Click **Next**.
- 10. Decide whether you want to share this printer or not. Then click **Next**.
- 11. Click **Finish**.

#### **Windows 3.1x**

- 1. Insert the diskette "DocuPrint P1202 PCL 6 Driver."
- 2. Open **Main**➔**Control**➔**Printers**.
- 3. Click **Add**.
- 4. In **List of Printers:** highlight **Install Unlisted or Updated Printer** and click **Install**.
- 5. In the field **Insert unlisted, updated, or vendor-provided printer driver disk in:**, type **A:\** then click **OK**.
- 6. Select **Xerox DocuPrint P1202 PCL 6**. Click **OK**.
- 7. Xerox recommends that the PCL 6 driver be the default driver. Highlight the driver and click **Set as Default Printer**.
- 8. Click **Close**.

#### **RCP and SM**

#### **Windows 95/98 and NT 4.0**

- 1. Insert the diskette "DocuPrint P1202 RCP/SM." *Note: RCP only for Windows NT 4.0.*
- 2. From the **Start** menu, select **Run**.
- 3. Type **a:\setup.exe**. Click **OK**.
- 4. Follow on-screen instructions.

#### **Windows 3.1x**

- 1. Insert the diskette "DocuPrint P1202 RCP/SM."
- 2. Open the Program Manager and select **Run** from the **File** menu.
- 3. Type **a:\setup.exe**. Press **Enter**.

#### **Xerox Font Manager**

#### **Windows 95/98 and NT 4.0**

- 1. Insert the diskette "DocuPrint P1202 Xerox Font Manager."
- 2. From the **Start** menu, select **Run**.
- 3. Type **a:\install.exe**. Click **OK**.
- 4. Follow on-screen instructions.

#### **Windows 3.1x**

- 1. Insert the diskette "DocuPrint P1202 Xerox Font Manager."
- 2. Open the Program Manager and select **Run** from the **File** menu.
- 3. Type **a:\install.exe**. Press **Enter**.

#### **USB Port Driver (Windows 98 only)**

- 1. Insert the diskette "DocuPrint P1202 USB Port Driver."
- 2. From the **Start** menu, select **Run**.
- 3. Type **a:\setup.exe**. Click **OK**.
- 4. Follow on-screen instructions.

## <span id="page-19-0"></span>**Printer Specifications**

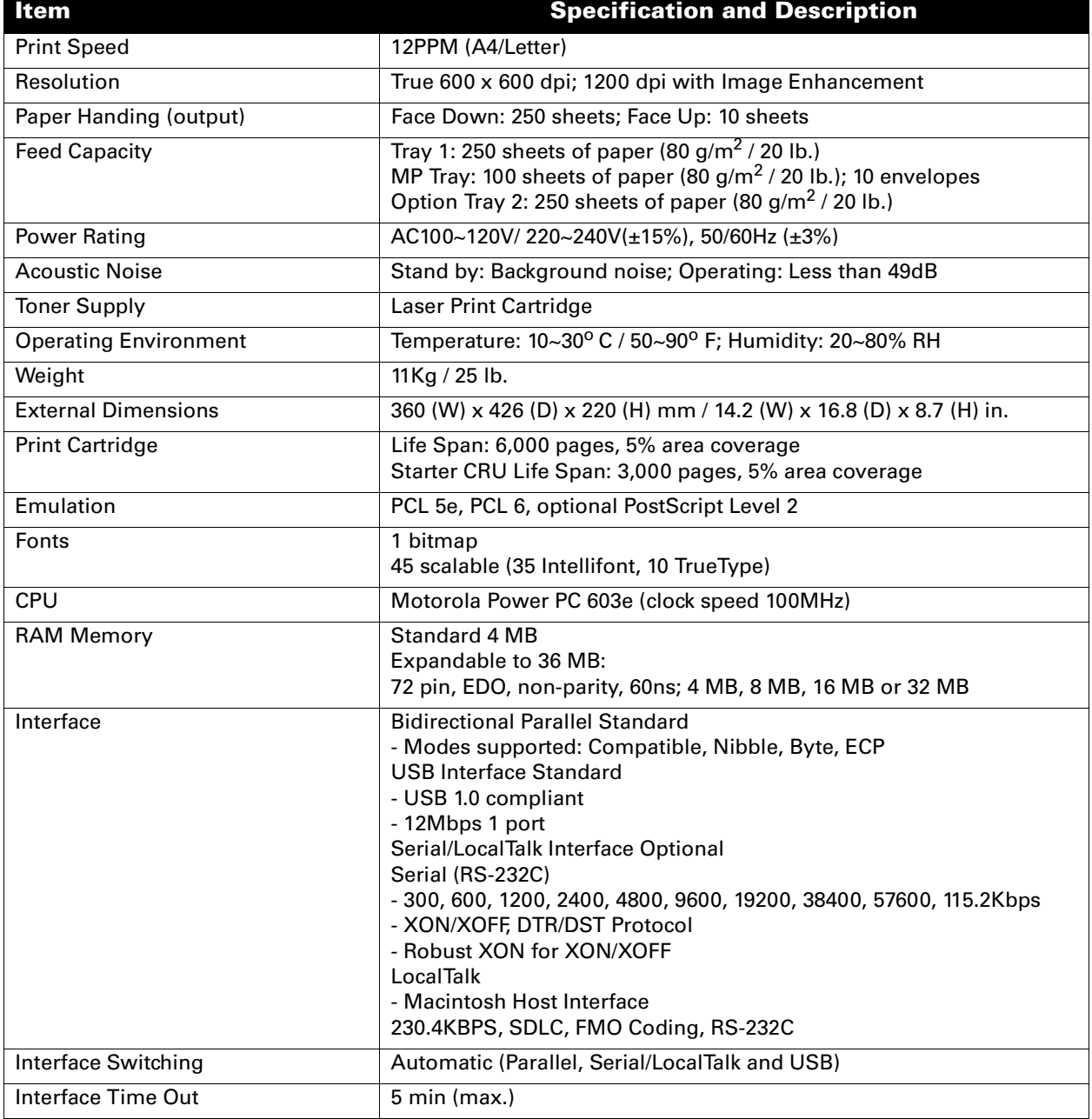

## <span id="page-20-0"></span>**Printer Certifications**

#### **Laser Safety**

The Xerox DocuPrint P1202 complies with laser product performance standards set by governmental,<br>national and international agencies as a Class 1 Laser Product. It does not emit hazardous radiation, as the beam is totally enclosed during all phases of customer operation and maintenance.

The use of controls, adjustments, or procedure other than those specified in the documentation might result in hazardous exposure to laser light.

The laser beam inside the printer is completely confined within the protective housings and external covers. The radiation emitted cannot escape from the machine during any phase of user operation. The Xerox DocuPrint P1202 contains laser danger labels. These labels are intended for use by Xerox Service Representatives, and are placed on or near panels or shields that require special tools for removal. Do not remove any of these panels. There are no operator serviceable areas inside these covers.

#### **Laser Safety for the United States and Canada**

The Xerox DocuPrint P1202 complies with safety standards, and is certified as a Class 1 Laser product under the U.S. Department of Health and Human Services (DHHS) Radiation Performance Standard according to the Radiation Control for Health and Safety Act of 1968. The printer does not emit hazardous laser radiation.

The use of controls, adjustments, or procedures other than those specified in the documentation might result in hazardous exposure to laser light.

Since radiation emitted inside the printer is completely confined within the protective housings and external covers, the laser beam cannot escape from the machine during any phase of user operation. The Center for Devices and Radiological Health (CDRH) of the U.S. Food and Drug Administration implemented regulations for laser products of August 1, 1976. These regulations apply to laser products marketed in the United States. The label on the machine indicates compliance with the CDRH regulations and must be attached to laser products marketed in the United States.

The Xerox DocuPrint P1202 contains laser danger labels. These labels are intended for use by Xerox Service Representatives, and are placed on or near panels or shields that require special tools for removal. Do not remove any of these panels or shields. There are no operator serviceable areas inside these covers.

#### **Laser Safety for Finland and Sweden**

Luokitus on on tehty standardin EN 60825 mukaisesti Klassningen är gjord I enlighet met standarden EN 60825.

LUOKAN 1 LASERLAITE KLASS 1 LASER APPARAT

VAROITUS!

Laitteen käyttaminene muulla kuin tässä käyttöohjessa mainitulla tavalla saattaa alitstaa käyttäjän turvallisuusluokan 1 ylittävälle näkymättömälle lasersäteiylle.

**VARNING!** 

Om Apparaten används på annat sätt än I denna bruksanvisning specficeratas, kan användaren utsättas för osynlig laserstrålning, som överskrider gränsen för laserklass 1.

#### **Laser Statement (Laserturvallisuus)**

Never operate and service the printer with the protective cover removed from laser/scanner assembly. The reflected beam, although invisible, can damage your eyes.

Class 1 laser product Luokan 1 laserlaite Klass 1 laswer apparat Allonpituus 770-795 nm Teho 0.40mw +/-0.04 mw

## **Printer Certifications (continued)**

#### **Radio Frequency Emissions**

#### **United States and Canada**

Note: This equipment has been tested and found to comply with the limits for a Class B digital device, pursuant to Part 15 of the FCC Rules. These limits are designed to provide reasonable protection against harmful interference in a residential installation. This equipment generates, uses and can radiate radio frequency energy and, if not installed and used in accordance with the instructions, may cause harmful interference to radio communications. However, there is no guarantee that interference will not occur in a particular installation. If this equipment does cause harmful interference to radio or television reception, which can be determined by turning the equipment off and on, the user is encouraged to try to correct the interference by one or more of the following measures:

- Reorient or relocate the receiving antenna.
- Increase the separation between the equipment and receiver.
- Connect the equipment into an outlet on a circuit different from that to which the receiver is connected.
- Consult the dealer or an experienced radio/TV technician for help.

Changes or modifications to this equipment not specifically approved by the Xerox Corporation may void the authority granted by the FCC to operate this equipment.

Shielded cables must be used with this equipment to maintain compliance with FCC regulations. In order to allow this equipment to operate in proximity to Industrial, Scientific and Medical (ISM) equipment, the external radiation from ISM equipment may have to be limited or special mitigation measures taken.

#### **Europe**

The CE marking applied to this product symbolises Xerox Europe Declaration of Conformity with the following applicable Directives of the European Union as of the dates indicated.

January 1, 1995: Council Directive 73/23/EEC amended by Council Directive 93/68/EEC, approximation of the laws of the member states related to low voltage equipment.

January 1, 1996: Council Directive 89/336/EEC, approximation of the laws of the member state related to electromagnetic compatibility.

This equipment has been tested and found to comply with the limits for a Class B digital device. These limits are designed to provide reasonable protection against harmful interference in a residential installation. This equipment generates, uses and can radiate radio frequency energy and, if not installed and used in accordance with the instructions, may cause harmful interference to radio communications. However, there is no guarantee that interference will not occur in a particular installation. If this equipment does cause harmful interference to radio or television reception, which can be determined by turning the equipment off and on, the user is encouraged to try to correct the interference by one or more of the following measures:

- Reorient or relocate the receiving antenna.
- Increase the separation between the equipment and receiver.
- Connect the equipment into an outlet on a circuit different from that to which the receiver is connected.
- Consult the dealer or an experienced radio/TV technician for help.

A full declaration, defining the relevant directives and referenced standards can be obtained from your Xerox Europe representative or by contacting:

Xerox Europe Product Safety, Xerox Europe Technical Centre, PO Box 17, Bessemer Road, Welwyn Garden City, Herts AL7 1HE, England

This system is certified manufactured and tested in compliance with strict safety and radio frequency interference regulations. Any authorised alteration which includes the addition of new functions or the connection of external devices may impact this certification. Please contact your local Xerox Europe representative for a list of approval accessories.

In order to allow this equipment to operate in proximity to industrial, Scientific and medical (ISM) equipment, the external radiation from the ISM equipment may have to be limited or special mitigation measures taken.

## **Printer Certifications (continued)**

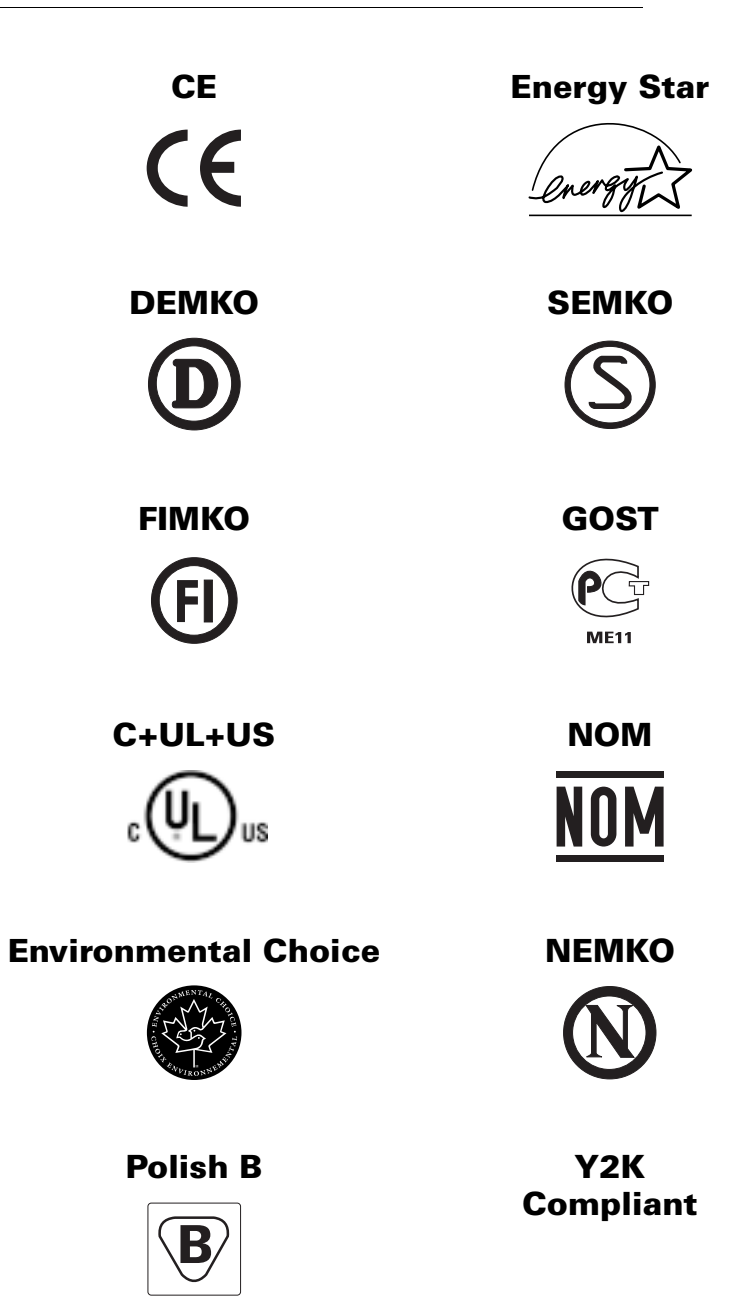

## <span id="page-23-0"></span>**Language Codes**

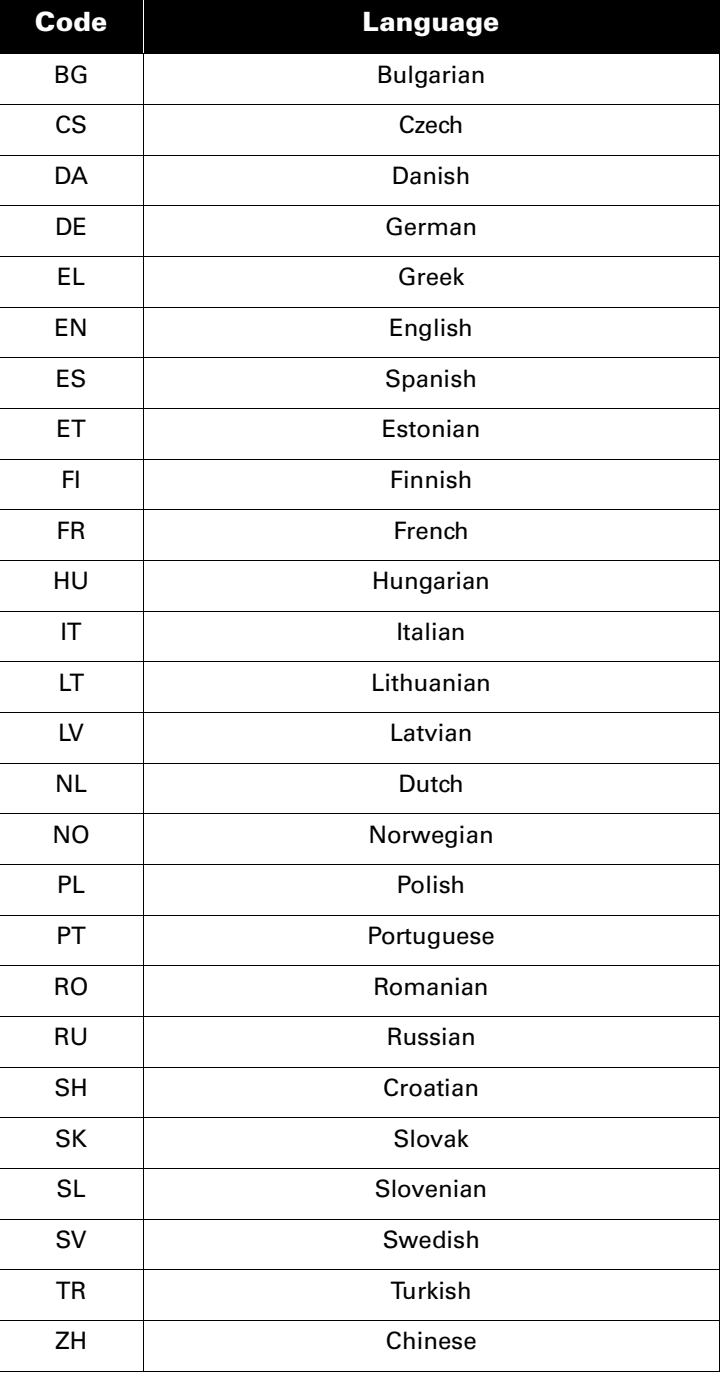

Free Manuals Download Website [http://myh66.com](http://myh66.com/) [http://usermanuals.us](http://usermanuals.us/) [http://www.somanuals.com](http://www.somanuals.com/) [http://www.4manuals.cc](http://www.4manuals.cc/) [http://www.manual-lib.com](http://www.manual-lib.com/) [http://www.404manual.com](http://www.404manual.com/) [http://www.luxmanual.com](http://www.luxmanual.com/) [http://aubethermostatmanual.com](http://aubethermostatmanual.com/) Golf course search by state [http://golfingnear.com](http://www.golfingnear.com/)

Email search by domain

[http://emailbydomain.com](http://emailbydomain.com/) Auto manuals search

[http://auto.somanuals.com](http://auto.somanuals.com/) TV manuals search

[http://tv.somanuals.com](http://tv.somanuals.com/)